适用于针对 Microsoft Windows 的 HP Operations Manager 9.0 的 Dell Smart Plug-in 版本 2.0 快速安装指南

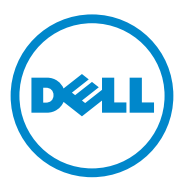

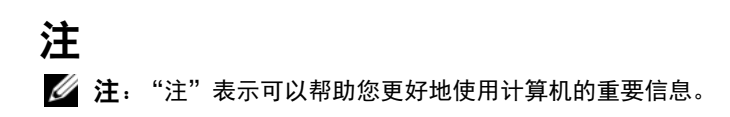

#### 本说明文件中的信息如有更改,恕不另行通知。 © **2011 Dell Inc.** 版权所有,翻印必究。

\_\_\_\_\_\_\_\_\_\_\_\_\_\_\_\_\_\_\_\_

未经 Dell Inc. 书面许可,严禁以任何形式复制这些材料。

本文中使用的商标:Dell™、DELL 徽标、OpenManage™、PowerEdge™ 和 PowerVault™ 是 Dell Inc. 的商标。 Microsoft® 和 Windows® 是 Microsoft Corporation 在美国和 / 或其他国家或 地区的商标或注册商标。 VMware® 和 ESXi Server™ 是 VMware, Inc. 在美国和 / 或其他司法 管辖区的注册商标或商标。SUSE® 是 Novell, Inc. 在美国和其他国家或地区的注册商标。Red Hat Enterprise Linux® 是 Red Hat, Inc. 在美国和其他国家或地区的注册商标。Linux® 是 Linus Torvalds 的注册商标。

本说明文件中述及的其它商标和产品名称是指拥有相应商标和产品名称的公司或其制造的产 品。 Dell Inc. 对其它公司的商标和产品名称不拥有任何所有权。

2011 年 3 月

# 目录

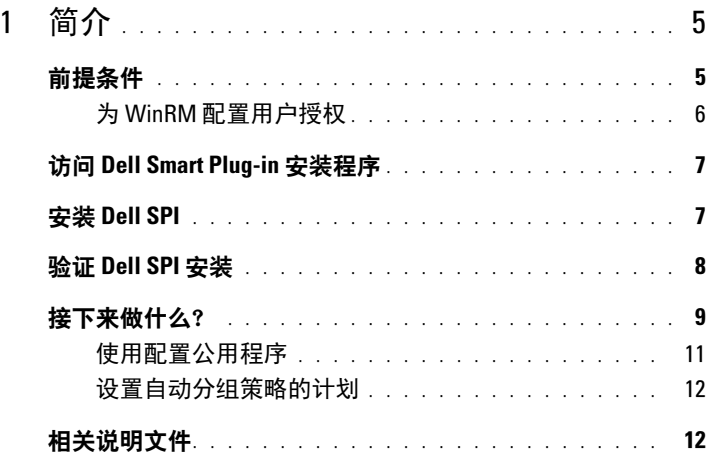

#### 4 | 目录

# <span id="page-4-0"></span>简介

本指南提供适用于针对 Microsoft Windows 的 HP Operations Manager 9.0 的 Dell Smart Plug-in (SPI) 版本 2.0 的快速安装说明。

 $\mathscr{O}$  注: 本插件适用于 64 位系统。

## <span id="page-4-1"></span>前提条件

安装 Dell Smart Plug-in 的前提条件如下:

- 在 HP Operations Manager (HPOM) 管理服务器上具有管理员和 HP\_OVE\_ADMIN 权限。
- 具有监视 Dell ESXi 系统的 WinRM 权限。

在管理服务器上安装以下软件:

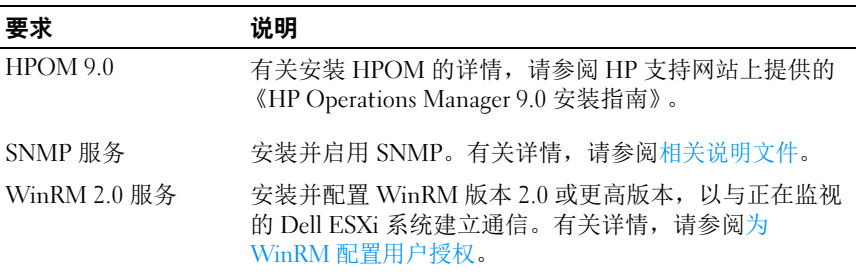

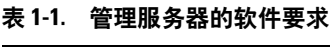

#### <sup>表</sup> 1-2. 管理型系统的软件要求

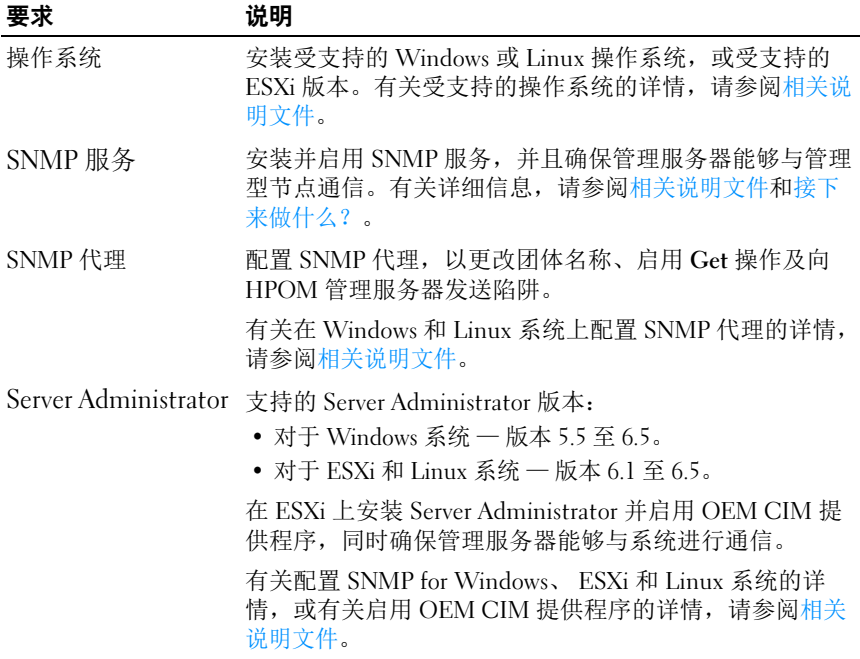

#### <span id="page-5-0"></span>为 WinRM 配置用户授权

要为 WinRM 配置用户授权:

- 1 单击 Windows 系统菜单上的 Start (开始) → Run (运行)。
- 2 键入 winrm configsddl default 并单击 OK (确定)。
- 3 单击 Add (添加)并将所需的本地用户或本地组, 或者域用户或域组 添加到列表。
- 4 分别为用户提供适当的权限并单击 OK (确定)。

### <span id="page-6-0"></span>访问 Dell Smart Plug-in 安装程序

Dell SPI 安装程序 (Dell Smart Plug-in v2.0\_x64.msi)、自述文件以及快速 安装指南一起集合在自解压可执行文件 Dell Smart Plug-in v2.0\_A00.exe 中。

### <span id="page-6-1"></span>安装 Dell SPI

■ 注: 在您安装或卸载 Dell SPI, 或者使用 Dell SPI 安装程序上的 Repair (修 复)或 Modify (修改)选项之前, 必须关闭 HPOM 控制台。

要在 HPOM 管理服务器上安装 Dell SPI:

- 1 从 Dell 支持网站 support.dell.com 下载 Dell SPI 安装程序。
- 2 提取管理服务器上的 Dell Smart Plug-in v2.0 A00.exe 的内容。
- 3 运行 Dell Smart Plug-in v2.0\_x64.msi。
- 4 在 Welcome (欢迎)屏幕中,单击 Next (下一步)。
- 5 选择 I accept the terms in the license agreement (我接受许可协议中的 条款)并单击 Next (下一步)。
- 6 在 Custom (自定义)屏幕上,根据您的需求选择一个或全部选项 Monitor Dell Windows Servers (监视 Dell Windows 服务器)、 Monitor Dell ESXi Servers (监视 Dell ESXi 服务器)或 Monitor Dell Linux Servers (监视 Dell Linux 服务器)。

■ 注: 您可监视与您的选择相关的服务器。例如: 如果您选择 Monitor Dell ESXi Servers (监视 Dell ESXi 服务器), 则只能监视 ESXi 系统。

7 选择 Yes (是)以在安装过程中自动部署策略文件。要手动在管理服 务器上部署它们,请选择 No (否)。

Summary (摘要)屏幕显示有关 Dell SPI 安装位置、部署的策略文 件、已安装的工具以及 Dell SPI 所监视的系统的信息。

8 单击 Install (安装)。

当安装过程完成时,请单击 Finish (完成)。

# <span id="page-7-0"></span>验证 Dell SPI 安装

要验证 Dell SPI 安装:

1 启动 HPOM 控制台并验证是否已安装策略。

```
导航至 Policy Management (策略管理) → Policy Groups
(策略组) → SPI for Dell Devices (Dell 设备的 SPI)。
```
验证 SPI for Dell Devices (Dell 设备的 SPI)下面是否存在以下策略:

- Dell Autogroup Servers
- Dell Process SNMPTraps
- Dell Process SNMPTraps AckManual
- Dell Sched Status Update
- 2 验证 Policy Inventory (策略资源清册)中是否存在自动部署的策略。 在 Nodes (节点) 下右键单击管理服务器, 然后选择 View (视图) → Policy Inventory (策略资源清册)查看以下策略。
	- Dell Autogroup Servers
	- Dell Process SNMPTraps
	- Dell Sched Status Update
- 3 验证以下工具是否显示在 Tools (工具) → Dell OpenManage 下面:
	- Server Administrator
	- DWS Server Administrator
	- $\mathbb Z$  注: 只有在安装期间在自定义屏幕中选择 Monitor Dell ESXi Servers (监 视 ESXi 服务器)时, DWS Server Administrator 工具才可用。
- 4 验证 config 公用程序是安装在默认目录下还是自定义目录下。默认位 置为:

### C:\Program Files\Dell\OpenManage Connection for HP

如果以上的所有步骤都失败,则检查前提条件,然后再试。要使用安装程 序中的 Modify (修改)、 Repair (修复) 和 Remove (删除)选项, 请 参阅 support.dell.com/manuals 上的 《适用于针对 Microsoft Windows 的 HP Operations Manager 9.0 的 Dell Smart Plug-in 版本 2.0 用户指南》。

### <span id="page-8-0"></span>接下来做什么?

Dell SPI 安装程序包括 DellSPIConfigUtility.exe,它是您必须运行的一个 命令行公用程序,用以配置通信参数。在您完成安装 Dell SPI 之后,请为 Windows 和 Linux 系统配置 SNMP 参数,并为 ESXi 系统配置 WSMAN 参数,以确保在管理服务器和 Dell 系统之间正确建立了通信。 您可以配置以下参数:

- WSMAN 连接参数:
	- 用户名
	- 密码
	- 超时
	- 安全保护选项,包括证书签署机构检查、通用名称检查和吊销检查
- SNMP 超时和重试
- DWS URL

仅当您在安装 Dell SPI 时启用了 ESXi 系统监视,才能使用特定于 WSMAN 的选项。

表 1-3 列出命令行公用程序用于对 WSMAN、SNMP 和 DWS 设置不同值 的选项。

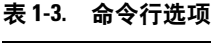

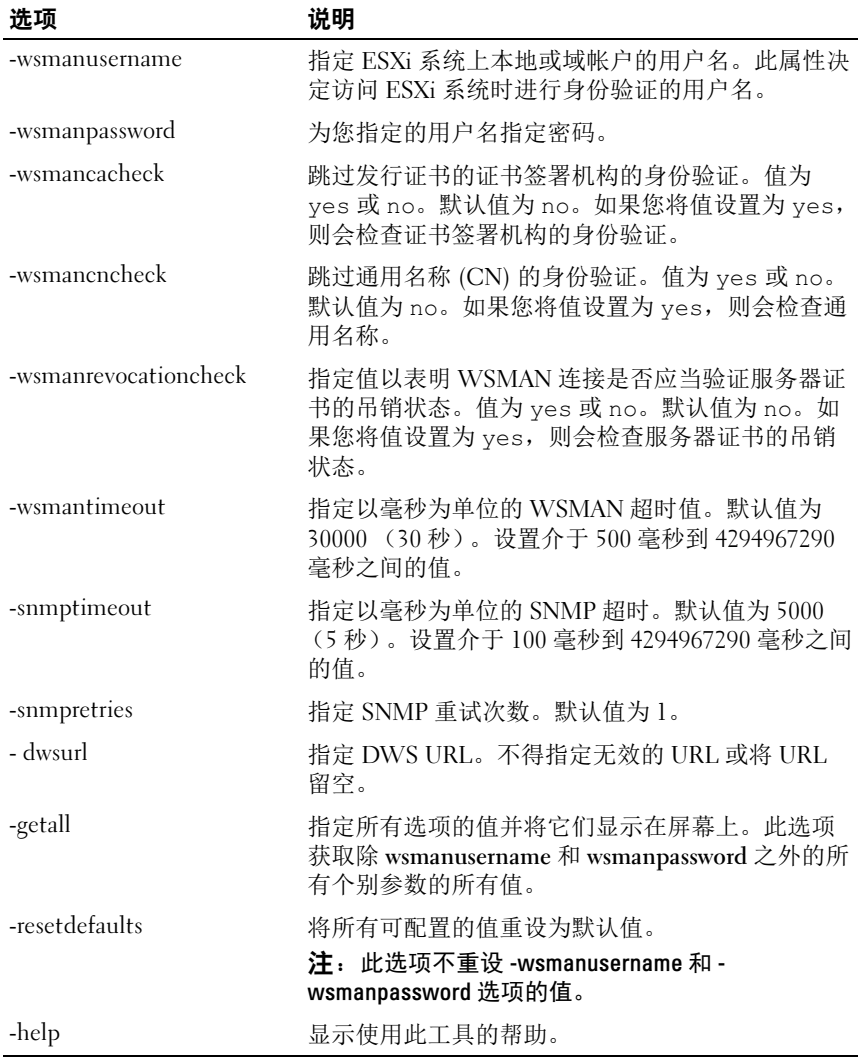

### <span id="page-10-0"></span>使用配置公用程序

要使用配置公用程序:

- 1 在管理服务器上启动命令提示。
- 2 导航至 DellSPIConfigUtility.exe。默认位置为 C:\Program Files\Dell\OpenManage Connection for HP。
- 3 键入以下命令:

DellSPIConfigUtility.exe -<option>=<value> 并按 Enter 键。

例如,如果您要设置 WSMAN 超时, 则键入以下命令:

DellSPIConfigUtility.exe -wsmantimeout=500

#### **么 注**: 如果您输入了无效的值, 则公用程序会显示带帮助文本的错误消 息。

如果您对任何选项未指定新的值,则公用程序会使用默认值。但是,如果 您正在监视 ESXi 系统, 则必须设置 wsmanusername 和 wsmanpassword 的值。您还必须设置 DWS URL 的值。

当您指定 wsmanpassword 的值时, 请键入以下命令:

DellSPIConfigUtility.exe -wsmanpassword 并按 Enter 键。您 不需要在 -wsmanpassword 后指定 =。当您首次指定密码时,需要输入密 码两次。当您修改密码时,公用程序会提示您输入原有密码,然后输入新 密码两次。

■ 注: 公用程序还会在您更改用户名时提示您更改密码。

要查看除 wsmanusername 和 wsmanpassword 的值以外的每个选项的值, 请键入以下命令: DellSPIConfigUtility.exe -<option>

**■ 注**: 在使用 Dell SPI v1.1 从 HPOM 8.1x 迁移至 9.0 后, 在您安装 Dell SPI v2.0 时,请先执行自动分组,将 Dell 系统分组,然后根据需要设置自动分组计 划,例如 23 小时。

### <span id="page-11-0"></span>设置自动分组策略的计划

要设置自动分组策略的计划:

- 1 导航至 Policy Management (策略管理) → Policy Groups (策略组) → SPI for Dell Devices (Dell 设备的 SPI)。
- 2 选择 Dell\_Autogroup\_Servers。
- 3 在 Schedule (计划)选项卡中,在下拉菜单中选择在一位置,然后输 入所需的计划。
- 4 单击 Save and Close (保存并关闭)。

## <span id="page-11-1"></span>相关说明文件

除了该指南之外,还可以在 Dell 支持网站 support.dell.com/manuals 上找 到以下指南。在 "手册"页上,单击软件 → 系统管理。在右侧,单击产 品以访问与之相关的说明文件。

- 《适用于针对 Microsoft Windows 的 HP Operations Manager 9.0 的 Dell Smart Plug-in 版本 2.0 用户指南》
- 《Dell OpenManage 服务器管理器用户指南》
- 《Dell OpenManage With VMware ESX/ESXi 4 系统管理指南》